# **Taşra Tahakkuk Kullanıcı Kılavuzu**

**1.** Sisteme ilk kez giriş yapıldığında, personellerin puantajları otomatik olarak oluşmamaktadır. Personel puantajların oluşabilmesi için 1 defaya mahsus olmak üzere; **SGK Tahakkuk-> Tahakkuk İşlemleri >SSK Personel Girişi** ekranına personeller tek tek ekrana çağırılarak kaydet butonuna basılmalı ve bu şekilde kişilerin puantaj verileri oluşturulmalıdır.

**!** Bu işlem tek sefer yapıldıktan sonra, sonraki dönemlerde otomatik veriler oluşacaktır.**!**

Tahakkuk işlemlerinin yapılabilmesi için öncelikle;

**1-**Personel bilgileri girilmiş olmalıdır.

**2-**İşyeri tanımlamaları ve yetkilendirmeleri eksiksiz ve doğru olarak yapılmış olmalıdır.

**3-SGK Tahakkuk-> Tahakkuk İşlemleri-> Kanuni Tanımlar** ekranından, Kanuni parametre ve SSK tanımlamaları eksiksiz ve doğru olarak yapılmış olmalıdır.

**4-**Varsa ödenecek olan grup ücretleri **SGK Tahakkuk-> Tahakkuk İşlemleri-> Grup Ücretleri** ekranından doğru olarak tanımlanmalıdır.

- **2.** Tahakkuk işlemleri için yapılacak işlemler sırası ile;
	- Çalışılacak dönem oluşturulmalıdır;

1- **SGK Tahakkuk-> Tahakkuk İşlemleri-> SSK Dönem Oluşturma Ekranı**ndan, esas alınacak ve oluşturulacak dönem bilgileri girilir ve kaydedilir.

2- **SGK Tahakkuk-> Tahakkuk İşlemleri-> Dönem Kapama Açma Ekranı**ndan oluşturulan dönem çağırılarak tahakkuk tarihi girilmeli ve kaydedilmelidir. Tahakkuk tarihi girilmez ise sistem hesaplama yapmayacaktır.

- Puantaj verilerinin (mesai, ücret, kesinti, ödeme şekli vb.) **SSK Puantaj** İşlemleri ekranından eksiksiz ve doğru şekilde girilmesi gerekmektedir. Puantaj verileri kişi bazlı girilebildiği gibi **SSK Puantaj ve Ücret Güncelleme Ekranı**ndan toplu olarak da atanabilir.
- Personelin eş ve varsa çocuk bilgileri girilmeli çocuk yardımı ve A.G.İ. ayarlamaları yapılmalıdır.
	- o Eş yardımı ve AGİ ödeneği için puantaj ekranındaki **Eş Durumu** bilgisi güncellenmelidir.
	- o Çocuk yardımı ve AGİ ödeneği için **Aile Birey** ekranından, **çocuk yardımı bilgileri** sekmesinden, çocuk yardımı ve AGİ ödenecek mi? **Evet** olarak seçilmelidir.
- Personelin var ise İcra dosyası bilgileri girilmelidir, birden fazla icra dosyası olması halinde yazılım icraları **Evrak geliş tarihine göre** sıraya sokmaktadır.
- Nafaka, BES kesintisi ve hizmet borçlanması verileri girilmelidir.

Yukarıda belirtilen işlemler tamamlandıktan sonra, tahakkuk alma işlemine geçilebilir.

 Tahakkuk alma işlemi tek tek **Tahakkuk İşlemleri-> Maaş Kontrol** ekranından veya toplu olarak **Toplu Tahakkuk Alma** ekranından yapılabilir.

Hesaplama tamamlandıktan sonra Bordro ve İcmal dökümleri alınıp kontrol edilmeli, maaş raporları alındıktan sonra "**Dönem Kapatma Açma**" ekranından çalışma dönemi kapatılarak tahakkuk işlemleri tamamlanmış olur.

Gerekli rapor ve dökümler, genel kullanma kılavuzunda anlatılan şekilde alınabilir.

## **SGK TAHAKKUK MODÜLÜ**

## **1. AİLE BİREYLERİ**

Personele ait aile bireylerinin veri girişleri buradan yapılır. Burada kurum yetkisi dâhilinde K.P.S. den T.C. Kimlik numarası ile sorgulama yapılabilmektedir.

Personelin yakını çocuk seçilir ise; ekranın alt tarafında maaşla ilgili olarak, Çocuk Yardımı ödenip ödenmeyeceği, Asgari Geçim İndirimine dahil olup olmayacağı, sakatlık derecesinin olup olmadığı ve okuyup okumadığı bilgisi girilebilir. Okuyor olarak işaretlenen çocuklar için öğrenim seviyesi alanı isteğe göre doldurulabilir (Bu veri atama işlemlerinde göz önüne alınabilmektedir).

Eş bilgisi girilirken; personel eşinin çalışıp çalışmadığı, çalışıyor ise kamu – özel olup olmadığı, çalıştığı kurum veya işletme bilgisi ile unvan bilgisi isteğe bağlı olarak girilebilir.

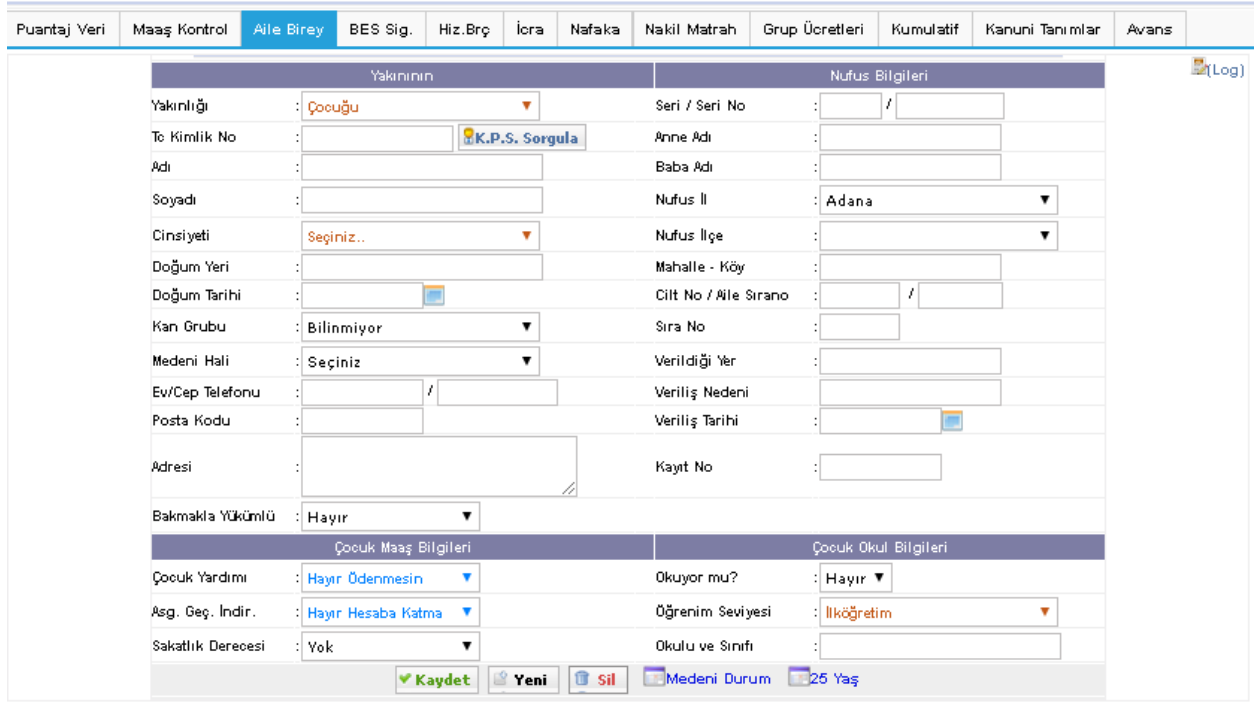

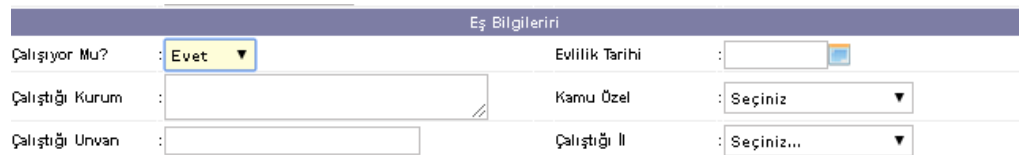

#### **2. SENDİKA TANIM**

Sendikalı personeller için sendika kayıtlarının yapılarak, tahakkuk yapılırken sendika kesintisi yapılması ve ilgili aylarda sendika ödeneğinin personel maaşına yansıtılması işlemleri gerçekleştirilir.

**a- Sendika Tanımı:** Kurum personellerin üye oldukları sendikaların yazılıma tanımlanması gerekmektedir.

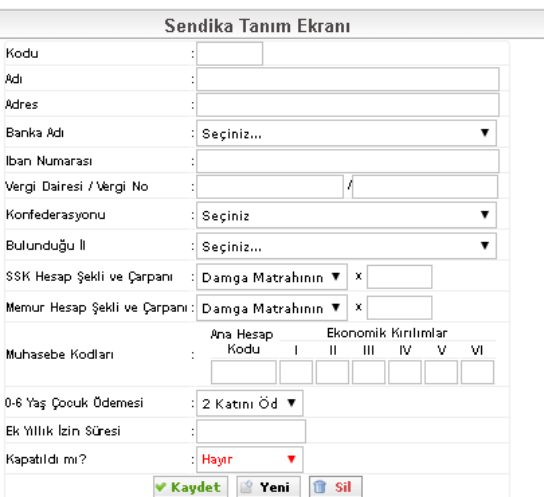

Bu ekran kullanılarak sendika adı, adres, banka bilgileri, vergi dairesi, bağlı olduğu konfederasyon, sendika kesinti hesabının nasıl yapılacağı ve muhasebe hesap planı kodları tanımlanır.

**b- Sendika Konfederasyon Tanımı:** Sendikaların bağlı oldukları konfederasyonların tanımlamaları yapılır.

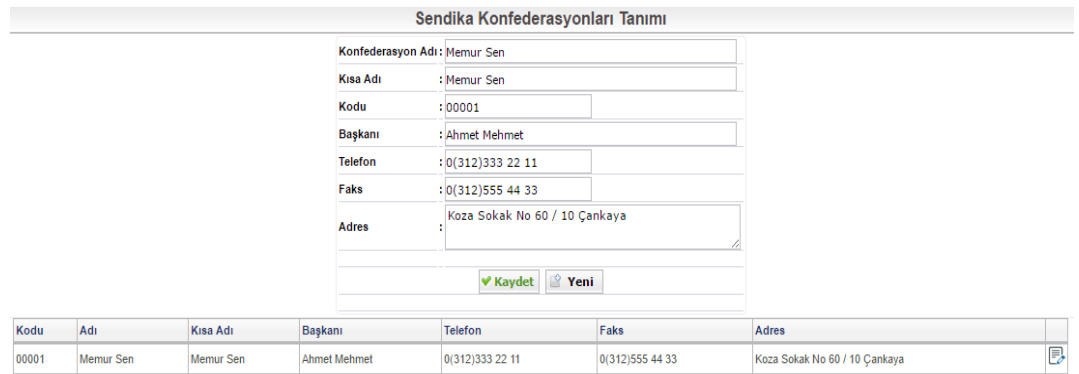

**c- Sendika Girişleri:** Sendikaya üye olan personelin üye olduğu sendika adı, üyelik başlama tarihi, üye numarası ve görevi seçilerek kayıt işlemi yapılır.

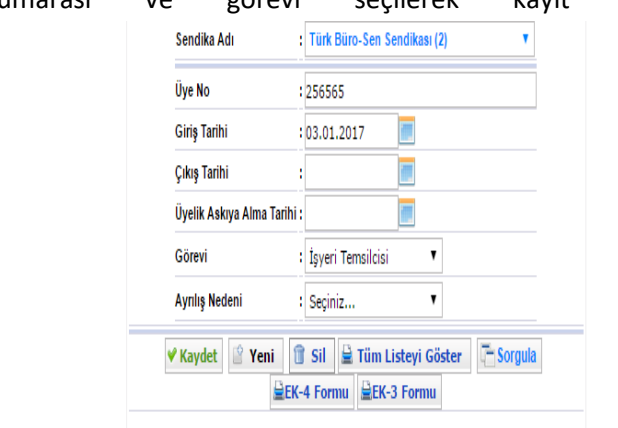

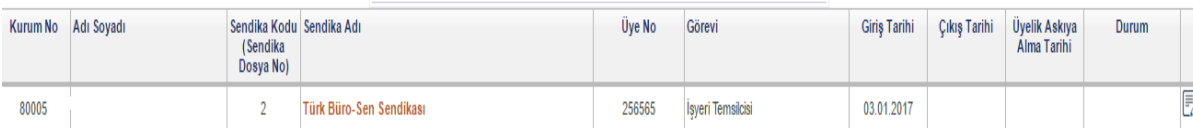

Bu ekranda girilen sendika başlama hareketi neticesinde personelin maaş tahakkuk hesaplaması yapılırken otomatik olarak sendika kesintisi ve dört ayda bir sendika ödeneği işlemleri gerçekleşir. Personel için sendika çıkış tarihi alanına veri girilene kadar sendika kesintisi ve sendika ödeneği hesaplamaları otomatik olarak yapılır. Çıkış tarihi girilen personel için sendika hesaplamaları yapılmamaktadır.

Sendikadan ayrılan personel için Ek-3 ve Ek-4 formları yazılım tarafından oluşturulabilmektedir.

## **3. SSK İŞ YERİ TANIM**

İş yerleri tanımı aşağıda yer alan ekrandan yapılır.

İşyerinin kamu veya özel sektöre ait olup olmamasına ve devamlı ya da mevsimlik/geçici olmasına göre işyerine mahiyet kodu girilir.

İş kolu kodu, ünite, il, ilçe, kontrol, aracı kodları, sıra no ve kısa vadeli sigorta kolları prim oranı bilgileri bu ekrandan girilerek kaydedilir.

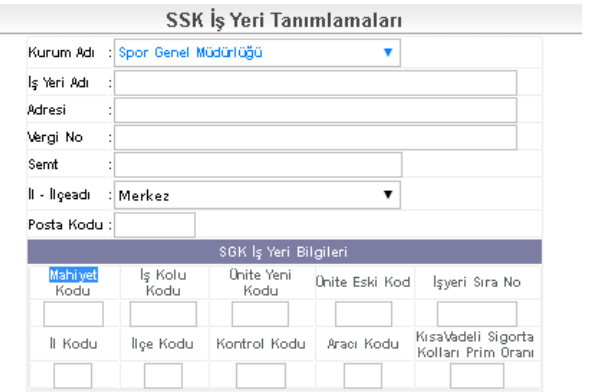

#### **4. KANUNİ TANIMLAMALAR**

**a- Vergi Tanımlamaları;** Vergi matrahlarına göre personellerden kesilecek gelir vergisi oranlarının, damga vergisi oranlarının, sakatlık indirimi oranlarının ve sigorta muafiyet oranlarının tanımlanması yapılır.

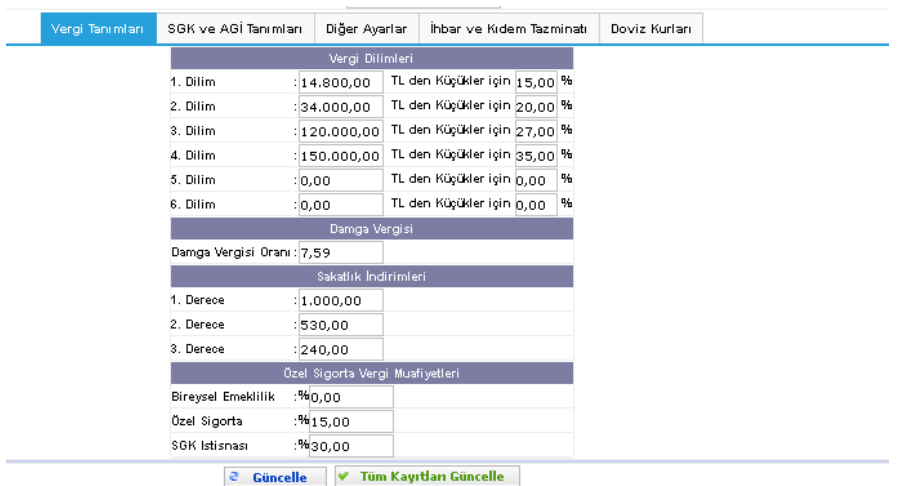

**b- SGK ve AGİ Tanımlamaları**; SGK ücret ilgileri, muafiyet oranları, eş ve çocuklar için ödenecek olan Asgari Geçim İndirimi tutarının hesaplanmasına ilişkin parametrelerin tanımlanması yapılır.

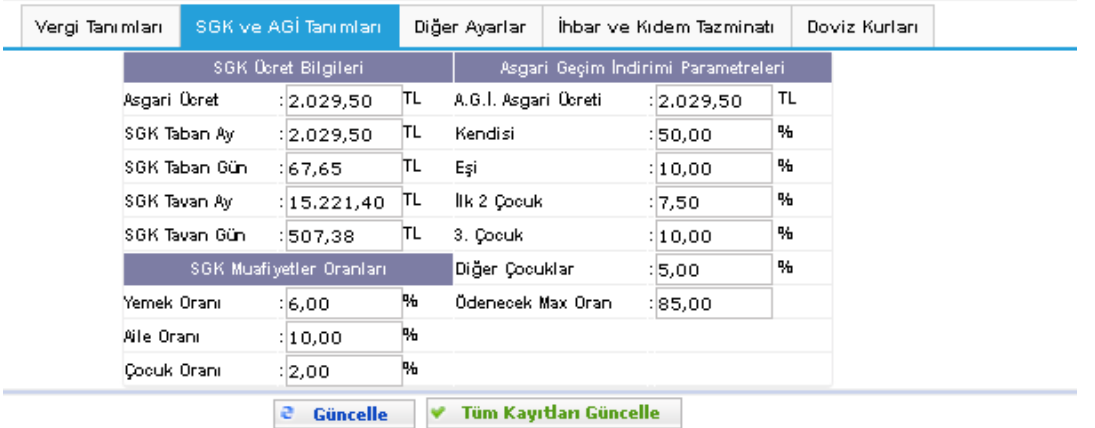

**c- Diğer Ayarlar;** Bu ekranda sendika ödeneği ayarlamaları, katsayı bilgileri, kefalet puanı bilgileri girilir.

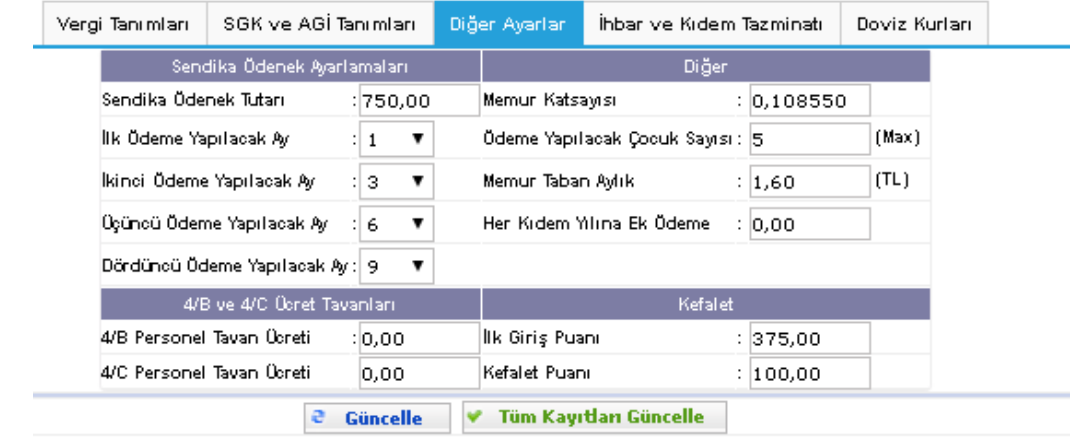

**d- İhbar ve kıdem Tazminatı;** İhbar ve kıdem tazminatı oranları girilir.

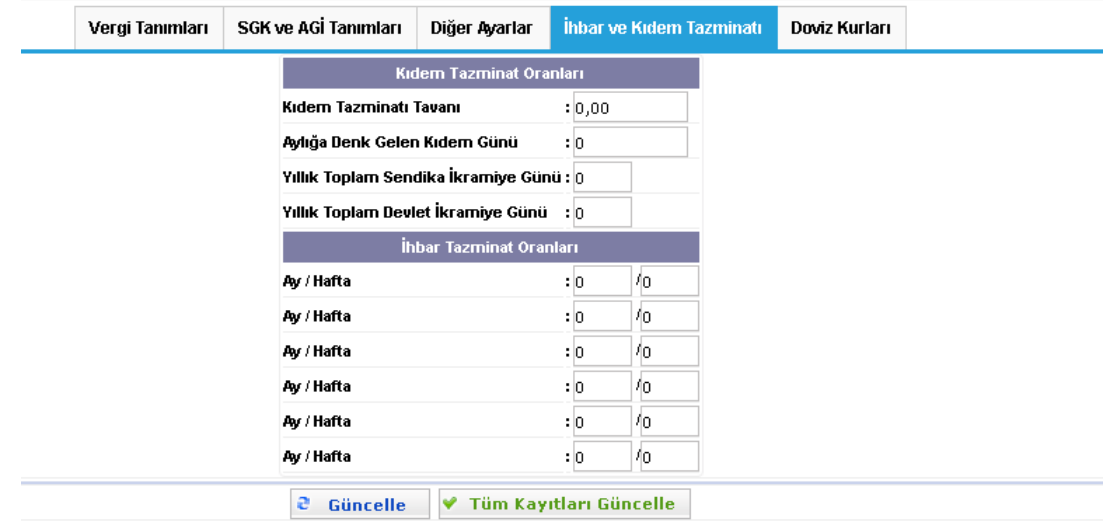

**e- Döviz;** Dönemsel döviz kurları tanımlamaları yapılır. Merkez Bankası entegrasyonu ile döviz kurları tarih girilerek otomatik olarak getirilir.

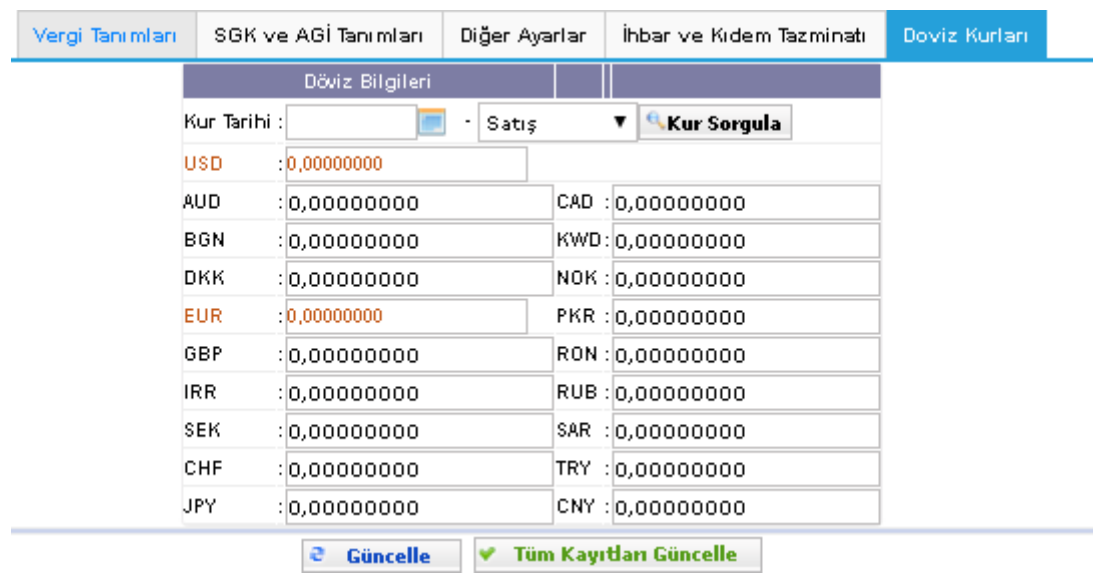

#### **5. MAAŞ DÖNEMİ OLUŞTUMA**

Personel Maaş hesaplamalarının yapılacağı hesap döneminin oluşturulması işlemi aşağıdaki ekran vasıtasıyla yapılmaktadır.

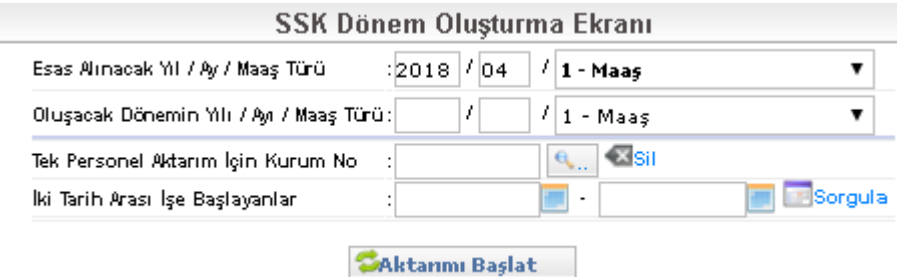

Dönem oluşturulurken "Esas Alınacak Yıl Ay Maaş Türü" satırında, son aya ait tahakkuk yapılan maaş dönemi kullanıcıya gösterilir. Kullanıcı tarafından "Oluşturulacak Dönemin Yılı / Ayı / Maaş Türü" satırında tahakkuk yapılması gereken yıl, ay, dönem bilgileri (Dönem olarak; normal maaş yapılacaksa maaş, maaş farkı, ikramiye vs. dönemleri seçilebilmektedir. Bu dönem türleri kuruma göre arttırılabilir.) seçilerek butonu ile bir önceki tahakkuk dönemine ait tüm personel puantajları yeni oluşturulacak tahakkuk dönemine aktarılmış olur.

Dönem aktarımı istenilirse tek kişi için veya belirli bir tarih aralığında işe başlayan yeni personeller için yapılabilmektedir.

Tek kişilik dönem oluştururken; "Tek personel ektarı için kurum no" alanına sicil numarası yazarak veya sicil numarası bilinmiyor ise listeden arama yapılarak personel seçilir ve seçili personel için dönem oluşturulabilir.

İki tarih arasında işe başlayan personeller için tahakkuk dönemi oluşturulacaksa;

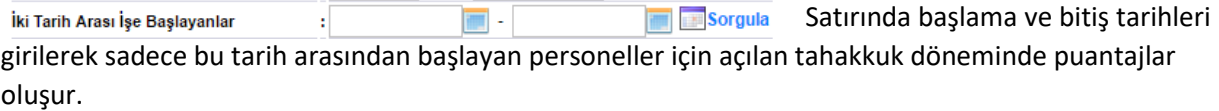

## **6. DÖNEM KİLİTLEME AÇMA**

Sistemde oluşturulan tahakkuk dönemleri için, işlem yapma yetkisinin açılıp kapatıldığı, hesap yapılacak tahakkuk dönemi için tahakkuk tarihinin girilmesi ve maaş bordrolarının personel tarafından intranet yazılımında görüntülenebilir olma yetkisinin verildiği ekrandır.

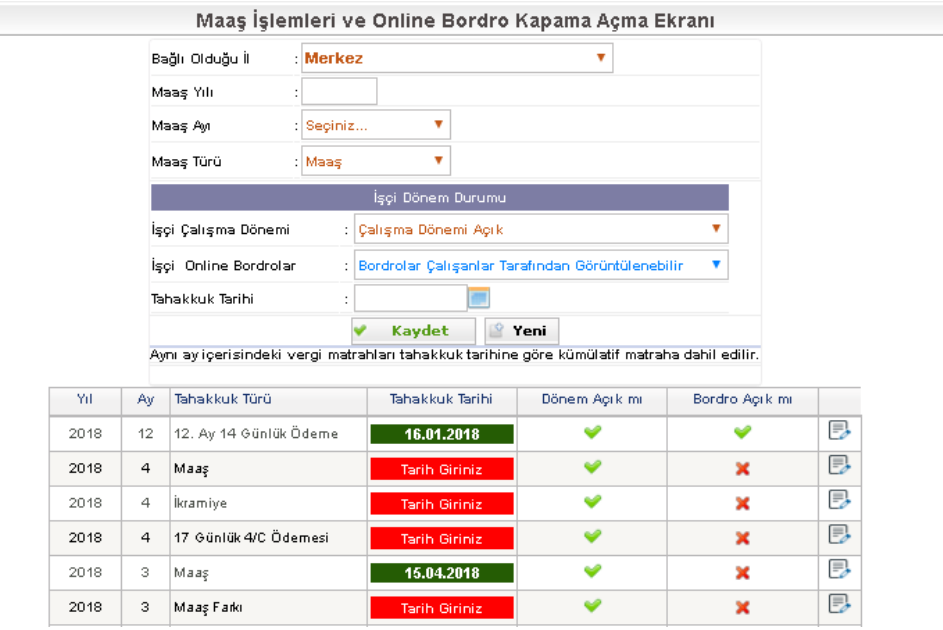

Dönem oluşturma ekranında yapılan işlem sonucunda oluşan tahakkuk dönemi bu ekrana düşer. Kullanıcı yeni oluşan dönemi listeden çağırarak tahakkuk tarihi girmek zorundadır. Tahakkuk tarihi Gelir Vergisi Matrah hesabında kullanıldığı için bu tarihlere dikkat etmek gerekir. Aynı ay içerisinde birden fazla tahakkuk dönemi açılmış ve hesap yapılmış ise, yazılım gelir vergisi hesabını yaparken burada tanımlı tahakkuk tarihlerine göre işlem yapar. Tahakkuk tarihi girilmemiş dönemler için hesaplama yapılamaz.

Kullanıcı tarafından işlem yapılan tahakkuk dönemi için hesaplamalar bitirildi ise dönem listeden çağırılarak : Çalışma Dönemi Açık  $\langle \nabla \cdot$ Çalışma Dönemi Kapalı olarak seçilir ve dönemin hesaplamalara kapatılması sağlanır. Kulanıcı hesaplamalarda bir hata tespit eder ise bu alandan dönemi tekrar açarak hesaplama yapabilir.

Kurum içerisinde ProIKBS (İntranet İşlemleri) modülü aktif ise, tahakkuk işlemleri tamamlandıktan sonra kullanıcı "işçi online bordrolar" alanından alanından seçim yaparak, maaş bordrolarının personelin kişisel ekranlarında görüntülenmesini sağlar.

## **7. İŞÇİ ÖDEME KALEMLERİ**

Maaş hesabında kullanılacak kalemler bu ekranda listelenir, yeni kalem tanımlanabilir ve özellikleri yine bu ekrandan değiştirilebilir.

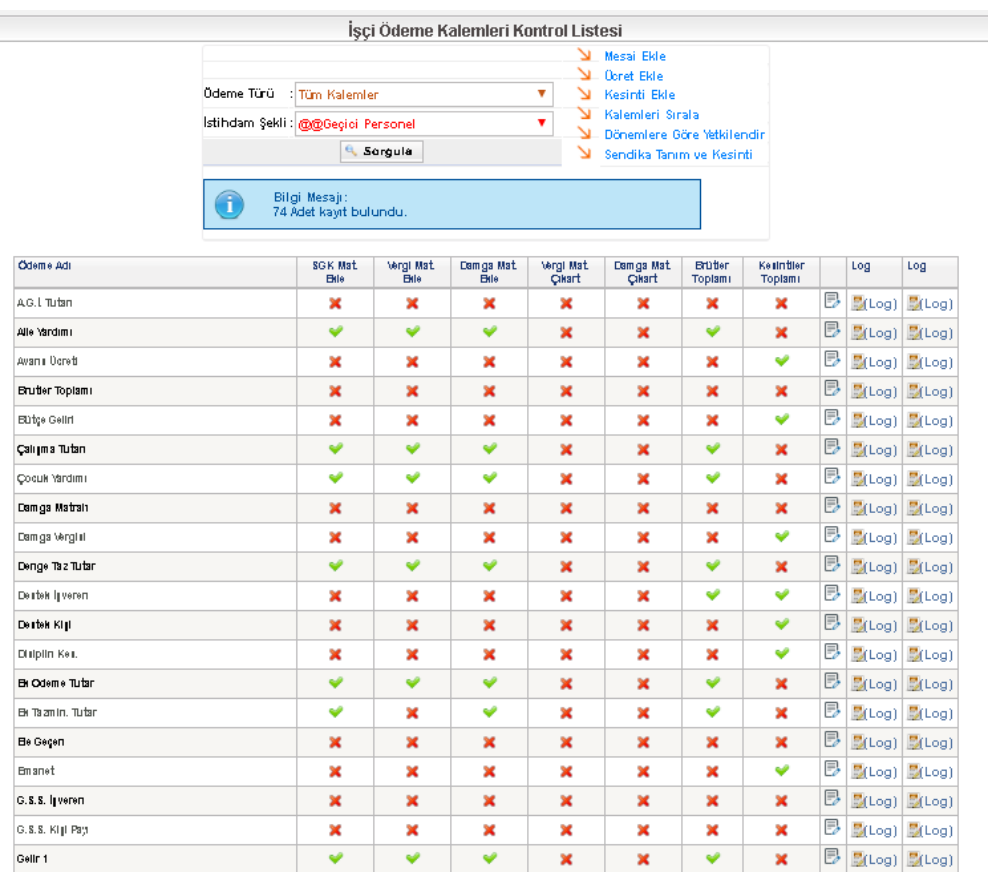

Kalemlistesinde yer alan  $\blacksquare$ butonuna tıklanarak kalemin özellikleri düzenlenebilir.

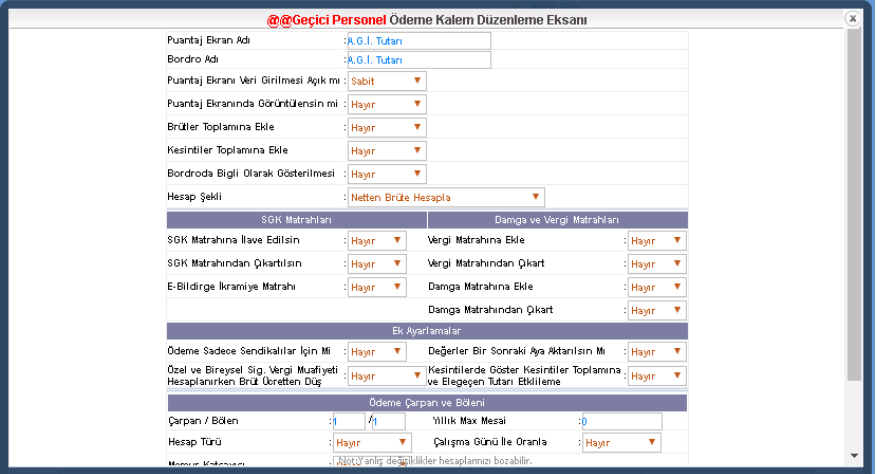

Aşağıdaki görselde belirtilen seçeneklerle de yeni kalemler eklenebilir, puantaj ekranındaki sıralaması düzenlenebilir.

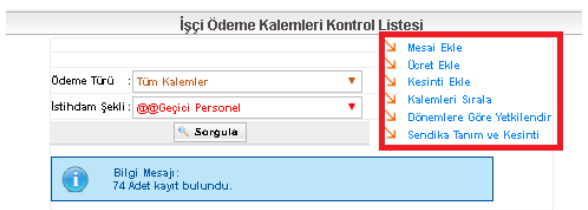

## **8. PUANTAJ GİRİŞ**

Maaş hesaplaması yapılacak olan kurum personelinin, hesabı oluşturan özlük bilgileri, maaş hesap bilgileri, sendika bilgileri, ödeme şekli bilgileri, engelli durum bilgisi, rapor günü bilgisi, fazla çalışma gün bilgisi, mesai bilgileri, tazminat puan bilgileri, özel sigorta bilgileri, ek ödeme ve ek kesinti bilgilerinin veri girişlerinin yapıldığı ve burada girilmiş olan verilere göre maaş hesabının yapılacağı ekrandır.

Personelin istihdam şekli, tabi olduğu kanun, birim, unvan, görev derece, sendika bilgisi, öğrenim seviyesi, özlük modülünden otomatik olarak puantaj ekranına yansıtılmaktadır. Kullanıcı bu verilere elle müdahalede bulunabilmektedir.

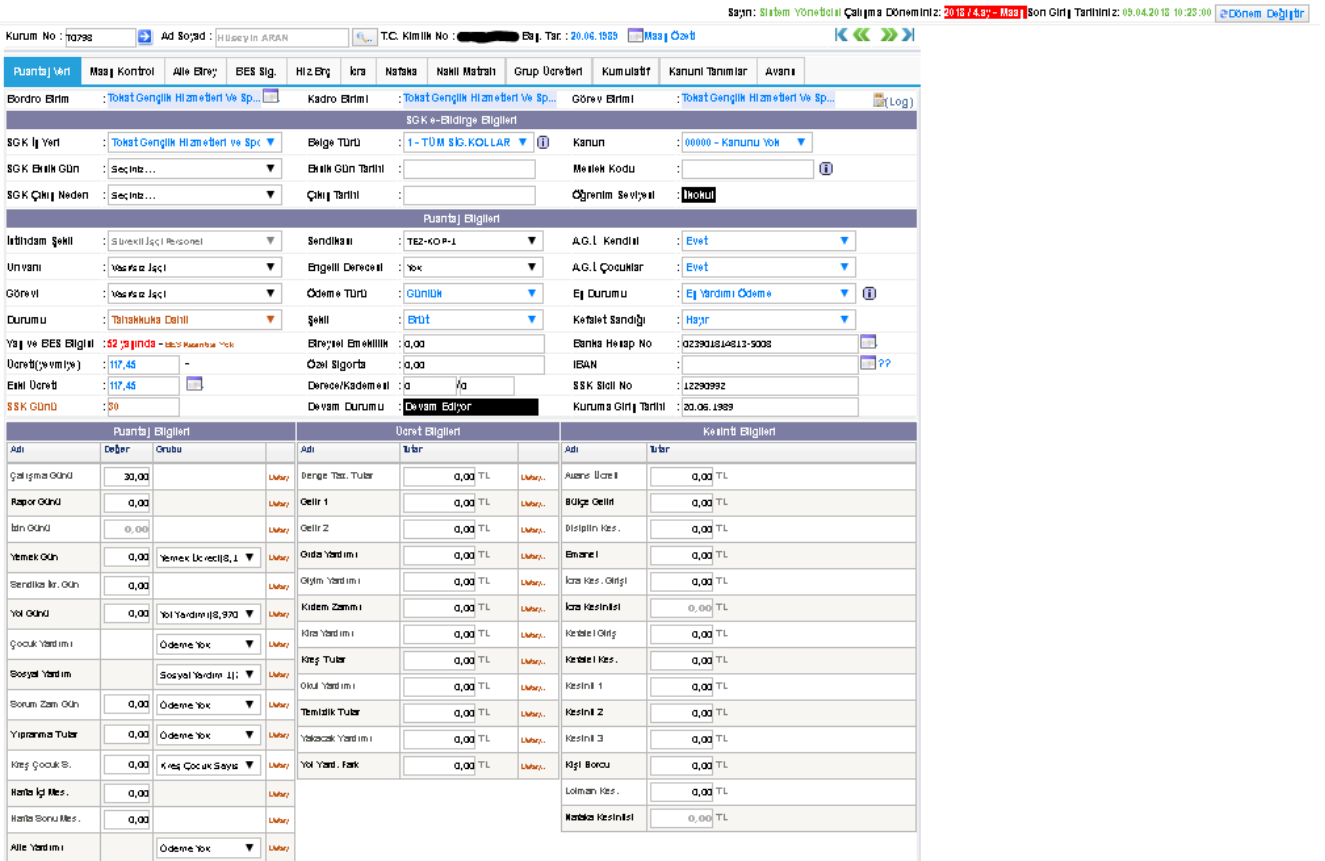

Maaş yapılacak çalışma dönemi sağ üst taraftan seçilir.

Sayın: Sistem Yöneticisi Çalışma Döneminiz: 2018 / 4.ay - Maaş <mark>Son Giriş Tarihiniz: 09.04.2018 10:23:00 @Dönem Değiştir</mark>

- **SGK İş Yeri:** Personelin SGK işyeri ilgisi bu alana gelir.
- **SGK Eksik Gün:** Var ise bu alandan seçilir. Eksik gün tarihi girilir.
- **SGK Çıkış Nedeni:** SGK çıkış yapılmış ise nedeni seçilerek, çıkış tarihi girilir.
- **Belge Türü:** SSK kesinti oranlarının belirlendiği SSK belge türü bu alandan seçilir.
- **Meslek Kodu:** Personelin meslek kodu bu alana girilir. Tüm meslek kodlarını görüntüleyebilmek için **D** butonuna basılarak Excel dosyası indirilebilir.
- **Öğrenim Seviyesi:** Personelin son mezun olduğu okulun seviyesini gösterir bu alan özlük tarafından gelmektedir.
- **İstihdam Şekli:** Puantaj verisi girilen personelin istihdam şekli gösterilir. Bu alandaki veri özlük tarafından gelmektedir. Gerek duyulursa elle güncellenebilmektedir.
- **Unvanı:** Bu alandaki veri özlük tarafından gelmektedir. Gerek duyulursa elle güncellenebilmektedir.
- **Görevi:** Bu alandaki veri özlük tarafından gelmektedir. Gerek duyulursa elle güncellenebilmektedir.
- **Yaş ve Bes Kesintisi:** Personelin yaşı ve BES giriş tarihi burada gösterilir. 45 yaşın altında Türkiye Cumhuriyeti vatandaşı olan kamu ve özel sektör çalışanlarının tamamını kapsamaktadır.
- **Bireysel Emeklilik:** Bireysel emeklilikle ilgili bilgi buraya girilir.
- **Sendikası:** Personelin sendikalı olup olmadığı, sendika üyesi ise hangi sendikaya üye olduğu gösterilir. Sendika Takip modülünden puantaja yansıtılmaktadır. Personel maaş yapılacak ay için yeni sendikalı olmuş ve sendika ekranından veri girişi yapılmış ise tahakkuk alındığından sendika ödemesi ve sendika keseneği hesapları otomatik olarak yapılmış olur. Personel maaş yapılan ay içerisinde sendika üyeliğini sonlandırmış ve Sendika takip ekranında çıkış tarihi işlenmiş ise tahakkuk alındığından sendika hesapları otomatik olarak hesap dışında bırakılır.
- **Kanun Tabiyeti:** Personelin hangi kanuna tabi olduğunu gösterir. Maaş hesaplaması bu alandaki veriye göre yapılmaktadır.
- **Durumu:** Puantaj ekranında bilgileri bulunan personelin maaş hesaplaması yapılırken tahakkuka dâhil olup olmayacağı bu alandan belirlenmektedir. Bu alanda seçilen durum açılacak yeni maaş dönemi için otomatik olarak aynı şekilde yansıtılır
- **Ödeme türü:** Ödemelerin aylık, günlük vs. olup olmadığı bilgilisi seçilir.
- **Ücret:** Ödeme türüne göre aylık, günlük şeklinde yevmiye tutarı bu alan girilir.
- **Şekli:** Ödemenin brüt mü net mi olduğu bilgisinin seçildiği alandır.
- **Özel sigorta:** Özel sigorta var ise bilgisi buraya girilir.
- **A.G.İ. Kendisi:** asgari geçim indirimi kendisi için ödenekçe bu alan evet seçilir.
- **A.G.İ. Çocuklar:** asgari geçim indirimi çocuklar için ödenekçe bu alan evet seçilir.
- **Eş durumu:** Personelin eşine ait ait durum bilgisi girişi yapılır. Burada belirlenen durum bilgisine göre aile yardımı ve Asgari Geçim İndirimi hesabı yapılmaktadır. Satır sonunda bulunan <sup>Ü</sup> butonuna basılarak açılan pencerede hangi durumun için nasıl bir hesap yapılacağı kullanıcıya gösterilmektedir.
- **Kefalet Sandığı:** Puantaj oluşturulan personelden kefalet kesintisi yapılacaksa bu alanda evet seçeneği seçilir.
- **Banka Hesap No:** Personelin Banka Hesap Numarasının girildiği alandır.
- **SSK Sicil No:** Personelin ssk sicil numarasının yazıldığı alandır.
- **Iban Numara:** Personelin IBAN numarasının yazıldığı alandır. Satır sonunda bulunan butona basılarak girilmiş olan iban numarasının doğruluğu Türkiye Bankalar Birliği sitesinden teyit edilmiş olur.
- **Devam Durumu:** Bu alandaki veri atama ve özlük modüllerinden gelmektedir. Personelin kurumdaki aktif devam durumunu gösterir.
- **Derece/ Kademe:** Puantaj verisi girilen personelin kadro derecesi ve kademe bilgisi gösterilir. Bu alandaki veri özlük tarafından gelmektedir. Gerek duyulursa elle güncellenebilmektedir.

#### **Puantaj Bilgileri:**

- **Çalışma:** Maaş hesabı yapılacak çalışma günü bilgilisi girilir. Maaş Ödeme Şekli "Tam Maaş" seçilmiş ise çalışma günü otomatik olarak 30 günü getirir. Kıst maaş seçeneği evet ise çalışma günü elle girilen gün olarak hesaba katılır.
- **Rapor Günü:** Maaşından rapor kesintisi yapılacak olan personelin kesinti yapılacak gün verisi bu alana girilir.
- **Hafta İçi / Sonu Mesai:** Personele mesai ücreti ödeniyor ise buraya girilen saat bilgisine göre mesai ücreti hesaplanır. Mesai ücretlerinin tanımları grup ücretleri tanım ekranında yapılmaktadır.
- **Yemek Gün:** Yemek ücretinin ödeneceği gün sayış bu alan girilir.
- **Yol Gün:** Yol ücretinin ödeneceği gün sayış bu alan girilir.

### **9. GRUP ÜCRETLERİ TANIM**

Grup ücretleri tanımı buradan yapılmaktadır. Örneğin yemek tutarı için ücret bilgileri buradan girilir ve puantaj ekranından yemek gün alanının yanından seçilir. Gün sayısı ile burada girilen tutar çarpılarak yemek ücreti hesaplanır.

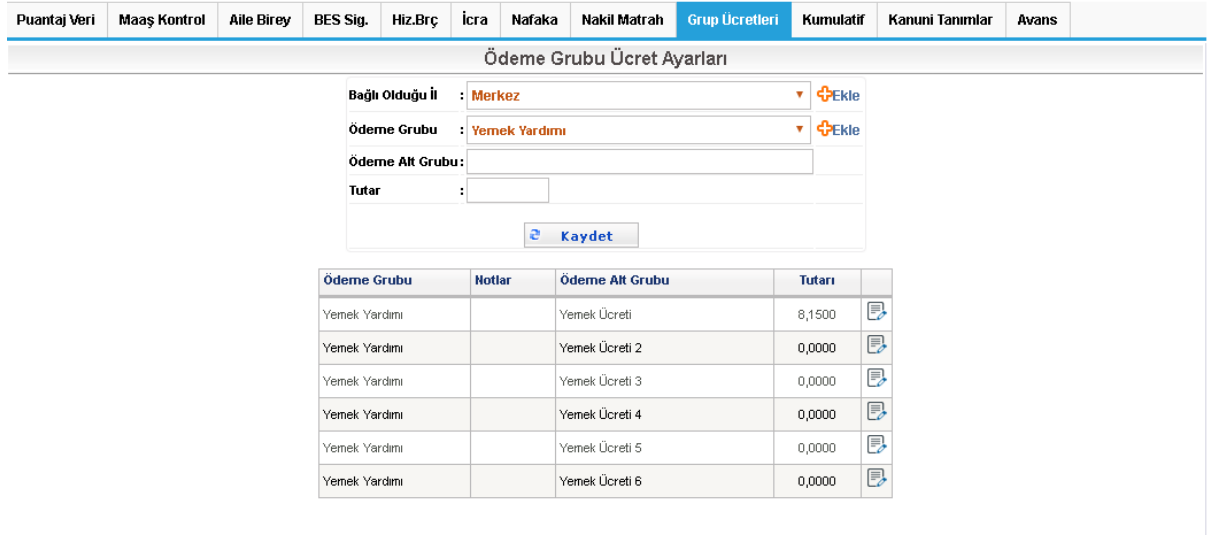

Bağlı olduğu il ve ödeme grubu alanlarının yanında yer alan <sup>CEKIe</sup> butonları ile il ve ödeme grubu tanımı yapılabilir.

#### **10. MAAŞ KONTROL:**

Aşağıda yer alan ekranda "Hesapla ve kaydet" butonuna tıklanarak gerekli hesaplamalar yapılmış olur.

| Puantaj Veri          | <b>Maas Kontrol</b>                                                              | <b>Aile Birev</b>      |             | <b>BES Sia.</b> | Hiz.Brc            | icra | Nafaka           |      | Nakil Matrah                     |  | Grup Ücretleri | Kumulatif         | Kanuni Tanımlar  |                     | Avans     |      |
|-----------------------|----------------------------------------------------------------------------------|------------------------|-------------|-----------------|--------------------|------|------------------|------|----------------------------------|--|----------------|-------------------|------------------|---------------------|-----------|------|
| Matrahlar, İndirimler |                                                                                  |                        |             |                 |                    |      |                  |      |                                  |  |                |                   |                  |                     |           |      |
|                       | <b>Toplam Kumulatif</b> :<br>Kurnulatif Matrah<br>Vergi Matrahı<br>Damga Matrahı | 14.332,45<br>10.714.29 |             |                 | <b>SSK Matrahi</b> |      | 4.277.56         |      | Özel Sigorta                     |  |                | 0,00              | Ücret            |                     | 113,55    |      |
|                       |                                                                                  |                        |             |                 | SSK İkram. Mat.    |      | 0.00             |      | Bireysel Emeklilik               |  | 0.00           |                   |                  | Sakatlık İndirimi : |           | 0,00 |
|                       |                                                                                  |                        | 3.618.16    |                 | Diğer SSK Mat.     |      | 0,00<br>4.277.56 |      | Sigorta İndirimi<br>Çalışma Günü |  | 0,00           |                   | Hizmet Borc.     |                     | 0,00      |      |
|                       |                                                                                  |                        | 4.350.64    |                 | Toplam SSK Mat.    |      |                  |      |                                  |  |                | 31,00             | SSK Günü         |                     |           | 30   |
|                       |                                                                                  |                        |             | <b>Brütler</b>  |                    |      |                  |      |                                  |  |                | <b>Kesintiler</b> |                  |                     |           |      |
|                       | Çalışma Tutarı                                                                   |                        | 3.520,05 TL |                 | Sosyal Yardım      |      | 279,42 TL        |      | Damga Vergisi                    |  | 33,02          | TL                | Gelir Vergisi    |                     | 542,72 TL |      |
|                       | <b>Yemek Tutarı</b>                                                              |                        | 154,62 TL   |                 | <b>Yol Tutar</b>   |      | 396,55 TL        |      | İşsizlik Kişi                    |  | 42,78          | l tl              | Sendika Aidatı   |                     | 90,84 TL  |      |
|                       | İşsizlik İşveren                                                                 |                        | 85,55 TL    |                 | SSK İşveren        |      | 876,90 TL        |      | SSK Kişi Payı                    |  | 598,86         | I TL              | İşsizlik İşveren |                     | 85,55 TL  |      |
|                       |                                                                                  |                        |             |                 |                    |      |                  |      | SSK İşveren                      |  | 876,90 TL      |                   |                  |                     |           |      |
|                       |                                                                                  | <b>Ele Geçenler</b>    |             |                 |                    |      |                  |      |                                  |  |                |                   |                  |                     |           |      |
|                       | SSK İşveren                                                                      |                        |             |                 |                    | ÷    | 876.90           |      | <b>Brütler Toplamı</b>           |  |                |                   |                  | ÷                   | 5.313,09  |      |
|                       | İşsizlik İşveren                                                                 |                        |             |                 |                    | ÷    | 85,55            |      | Kesintiler Toplamı               |  |                |                   |                  | ÷                   | 2.270.67  |      |
|                       |                                                                                  | Destek Primi İşveren   |             |                 |                    | ÷.   | 0,00             |      | <b>Net Tutar</b><br>÷            |  |                |                   |                  |                     | 3.042,42  |      |
|                       | SSK Tavanı Geçen Tutar                                                           |                        |             |                 |                    | ÷    |                  | 0.00 | Asgari Geçim İndirimi<br>÷       |  |                |                   |                  |                     | 182,66    |      |
|                       | Önceki Aylardan Aktarılan Tavan Aşımı                                            |                        |             |                 |                    | ÷    |                  | 0.00 | Ele Geçen Tutar                  |  |                |                   |                  | ÷                   | 3.225,08  |      |

V Hesapla ve Kaydet | **Bazdır** | Bordro

"Bordro" butonuna tıklanarak bordro çıktısı alınabilir.

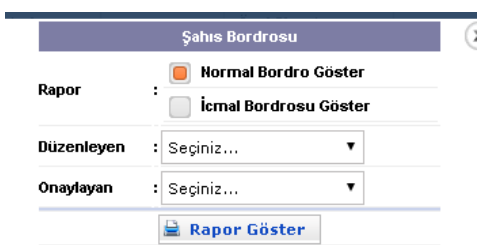

SSK Genel Raporları ekranından da çeşitli filtreler seçilerek toplu şekilde veya kurum no yazılarak tek bir personele ait bordro çıktısı alınabilir.

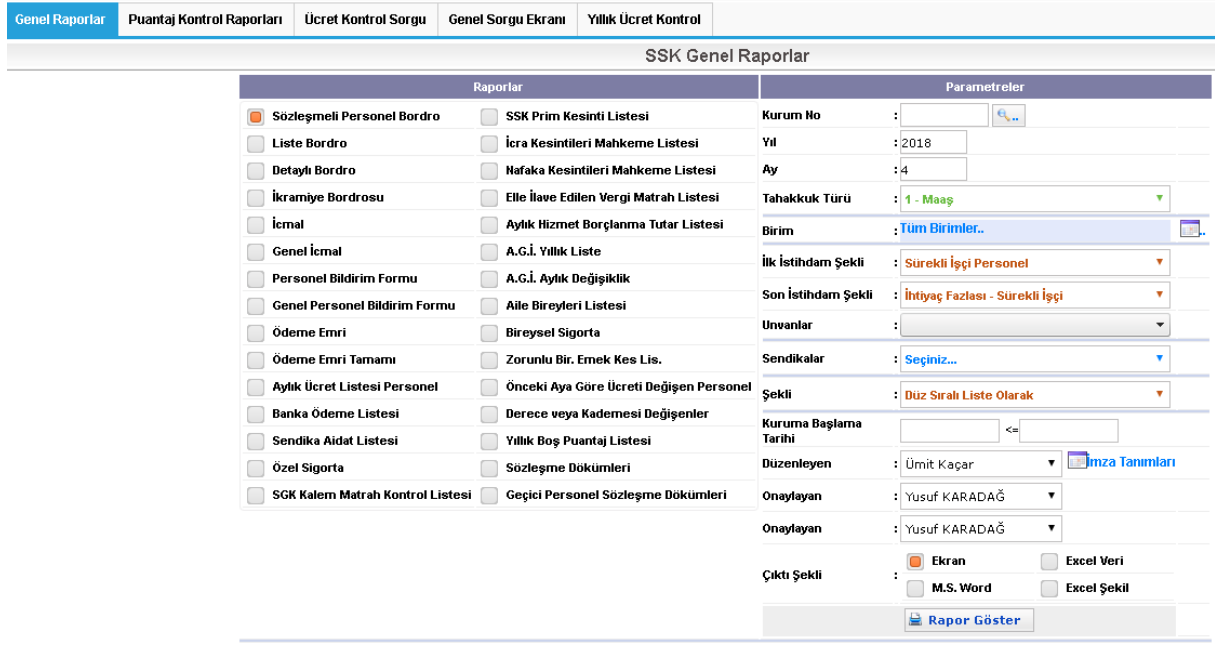